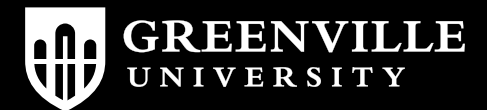

## ONLINE BOOKSTORE

## How To Order Course Materials

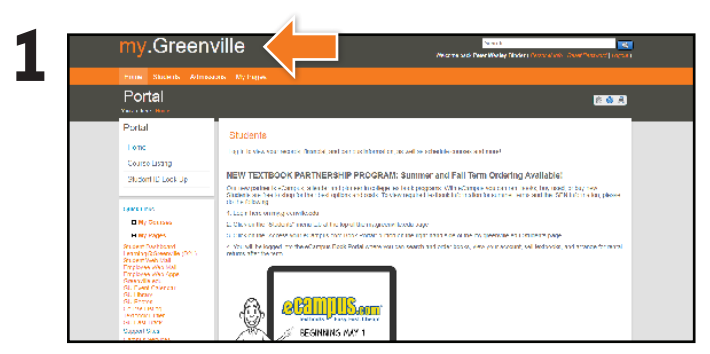

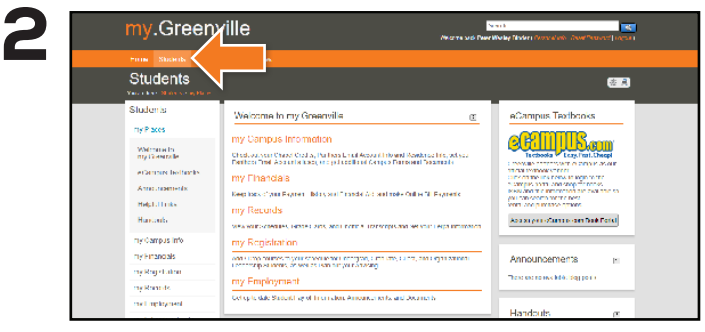

Log in to **my.greenville.edu. Concelled in a state of the page, select the Log in to my.greenville.edu.** Concelled a Concelled School Once logged in, at the top of the page, select the **Students** tab.

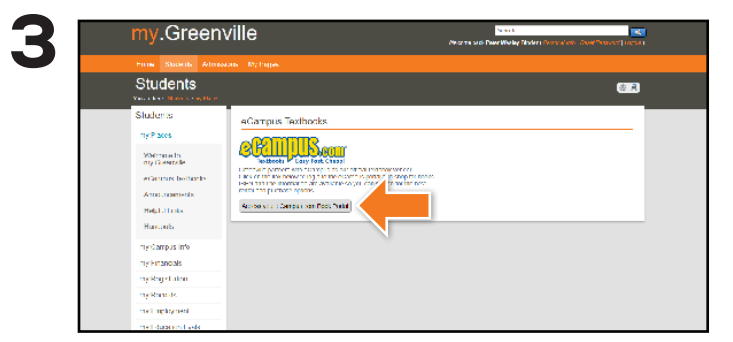

Select **Access your eCampus.com Book Portal** on the right-hand side of the Students page.

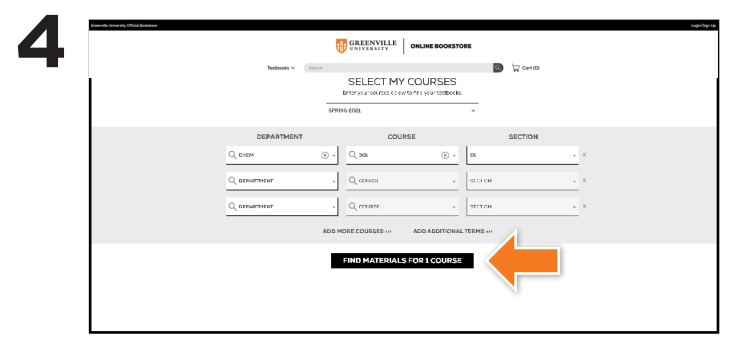

Select **Order Your Textbooks** on the home screen. Select the **Semester**, **Department**, **Course,** and **Section** of each course for which you wish to order. Then, select **Find Materials for Course**.

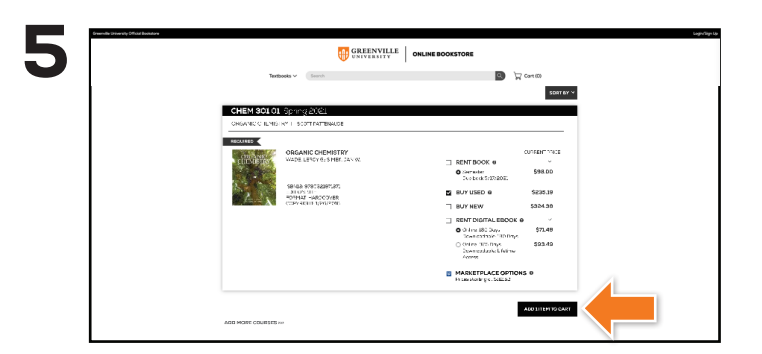

Choose a purchasing option for each book and select **Add Item to Cart**. Review your cart and select **Proceed to Checkout**.

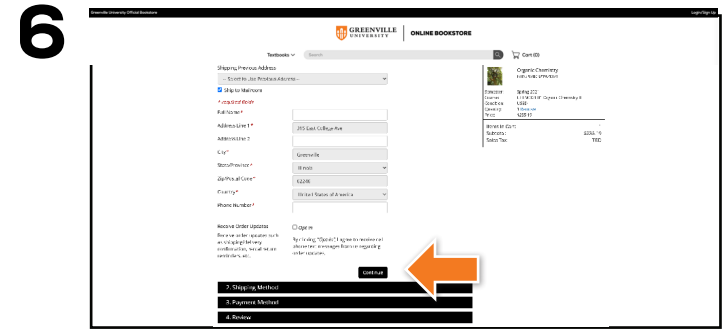

Enter shipping information, choose a shipping method, enter payment information, and select **Continue**. Review your order a final time and select **Place Order** to complete. You will receive a confirmation number and order updates via email.